# Cisco Remote Access with GreenRADIUS 2FA - Integration Guide

January 23, 2018

### 1 GreenRADIUS Setup

Before starting, ensure GreenRADIUS is configured correctly to communicate with the local Active Directory or LDAP domain, as well as with the validation service (either local validation or the YubiCloud). Full instructions on setting up GreenRADIUS can be found in our Document Library -- <u>http://www.greenrocketsecurity.com/resources/library/.</u>

#### **1.1 General Configuration**

- 1. Open the GreenRADIUS web admin interface and navigate to the Domain tab.
- 2. Create a new domain for importing users from Active Directory. Use the same domain name as that of the name of the domain in Active Directory. See the image below.

| Module Config                       | Green                | RADIUS             | Virtual    | Appliance      |             | 19      | Green  | Rocket |
|-------------------------------------|----------------------|--------------------|------------|----------------|-------------|---------|--------|--------|
| Domain Global Configuration         | Diagnostics Troub    | eshoot Reports     | Updates    | Import Secrets | List Tokens | License | Alerts | About  |
| Domain Name                         | Sta                  | tus Default        | Domain     |                |             |         |        |        |
| 🗖 demo.lab //                       | 0                    | 🗢 Yes              |            |                |             |         |        |        |
| greenradus.demo                     | 0                    | O No               |            |                |             |         |        |        |
| Select all.   Invert selection.     |                      | tés de la          | of 1 ab ab |                |             |         |        |        |
| Enable Selected Disable Selected De | lete Selected Set As | Default Reset Defa | 4 41       | cted           |             |         |        |        |
|                                     | Add Domain           | 10                 |            |                |             |         |        |        |

#### **1.2 Domain Configuration**

- 1. After creating the domain, import users from Active Directory. Assign a token to one or more users. These tokens will be used for two-factor authentication.
- 2. Click on the "RADIUS Clients" tab, and enter the following details about your Cisco ASA:
  - a. Client IP enter in the IP address of the Cisco ASA. If you enter an IP address that ends with 0/24, (such as 192.168.1.0/24), GreenRADIUS will accept a request from clients across the entire subnet on the selected port.
  - b. Client Secret / Confirm Client Secret This is a symmetric shared secret between GreenRADIUS and the RADIUS client. Please follow best practice with secure password policies when creating this shared secret. GreenRADIUS can hold a secret of up to 50 characters.

3. Click the "Add" button below the fields to add the Cisco ASA to GreenRADIUS. Once done, the details entered will appear below.

| Summary           | Users/Groups                                                                                                    | Groups D       | Directory Server   | Configura             | tion 🕞    | ADIUS Clients        |               |                      |                |
|-------------------|----------------------------------------------------------------------------------------------------|----------------|--------------------|-----------------------|-----------|----------------------|---------------|----------------------|----------------|
| Add Client        |                                                                                                    |                |                    |                       |           |                      |               |                      |                |
|                   | inistrator of RADIUS<br>OP port 1812 for co                                                                                                    |                | nfigure its RADIUS | Client IP ad          | dress and | shared secret for se | curity of RAI | DIUS messages. Pleas | e note, RADIUS |
| Client IP (e.     | Client IP (e.g. 192.168.1.0/24) ciscoasa_ip_address                                                                                                    |                |                    |                       |           |                      |               |                      |                |
| characters a      | Client Secret (shared encryption key) this can be maximum 32<br>characters and consists of alphabets, digits and special chracters<br>except <space>, <forwardslash> and <single quote=""></single></forwardslash></space> |                |                    |                       |           |                      |               |                      |                |
| Confirm Clie      | nt Secret                                                                                                    |                |                    |                       | •••••     | ••••                 |               | ]                    |                |
|                   |                                                                                                    |                |                    |                       | Add       |                      |               |                      |                |
| Select all.   Inv | ert selection.                                                                                                    |                |                    |                       |           |                      |               |                      |                |
| Client IF         | )                                                                                                    |                | Created            |                       |           |                      |               | Status               |                |
| 192.168.1         | .0.110                                                                                                    |                | 2018-01-           | 14 20:37:44           | ł         |                      |               | 0                    |                |
| Select all.   Inv | ert selection.                                                                                                    |                |                    |                       |           |                      |               |                      |                |
|                   |                                                                                                    |                |                    | <b> </b> ∉ <b>€</b> 1 | _ of 1 📦  | ⇒                    |               |                      |                |
| Enable Select     | ed Disable Select                                                                                                    | ted Delete Sel | lected             |                       |           |                      |               |                      |                |

## 2 Cisco AAA Server Configuration

Before starting, ensure that network interfaces and client profiles are configured correctly.

- 1. Log in to the Cisco ASDM for ASA.
- 2. Open the "Configuration" tab and select "Remote Access VPN".
- 3. Locate "AAA/Local Users" and select "AAA Server Groups". Click the top right Add button to create a new "GreenRADIUS" RADIUS server group:

| 擂 Cisco ASDM 7.9(1) for ASA - 192.168.48.110                                                                                                    |               |                 |                                                                                                    |                                                                                                    |                         |           |                      | _        | $\Box$ $\times$                                       |
|----------------------------------------------------------------------------------------------------|---------------|-----------------|----------------------------------------------------------------------------------------------------|----------------------------------------------------------------------------------------------------|-------------------------|-----------|----------------------|----------|-------------------------------------------------------|
| File View Tools Wizards Window Help                                                                                                    |               |                 |                                                                                                    |                                                                                                    |                         | 1         | Type topic to search | Go       | ahaha                                                 |
| Home 🚳 Configuration 🔯 Monitoring 🗐 Save                                                                                                    |               | efresh 🔇 Bao    | k 💽 Forward                                                                                                    | 🥐 Help                                                                                                    |                         |           |                      |          | cisco                                                 |
| Device List Bookmarks                                                                                                    | <u>Config</u> | uration > Remo  | te Access VPN >                                                                                                    | AAA/Local Users                                                                                                    | > AAA Server Group      | <u>IS</u> |                      |          |                                                       |
| Device List 🗇 🕂 🗙                                                                                                    | ممم           | Server Groups   |                                                                                                    |                                                                                                    |                         |           |                      |          |                                                       |
| 🖶 Add 📋 Delete 🚿 Connect                                                                                                    |               | ver Group       | Protocol                                                                                                    | Accounting Mode                                                                                                    | Reactivation Mode       | Dead Time | Max Failed Attempts  | Realm Id | Add                                                   |
| Find: Go                                                                                                    | AD_9          | SRV_GRP         | LDAP                                                                                                    |                                                                                                    | Depletion               | 10        | 3                    | 101      | Edit                                                  |
| ······ 🔂 192.168.48.110                                                                                                    | Gree<br>LOC/  | nRADIUS         | RADIUS<br>LOCAL                                                                                                    | Single                                                                                                    | Depletion               | 10        | 3                    | 100      | Delete                                                |
| Remote Access VPN       Introduction         Network (Client) Access         Athletess SL VPN Access         AAA/Local Users         AAA/Local Users         AAA/Local Users         AAA/Local Users         Athibute Map         B Collevers         Cartificate Management         Dagage Localization         Dad Balancing         DHCP Server         DNS         Advanced | Find          | Max Failed Atte | up: GreenRADI<br>RADIUS<br>101]<br>de: O Simultan<br>ode: O Depletio<br>10 mir<br>mpts: 3<br>im accounting upda<br>Interval: ve Directory Agent<br>cement<br>amic authorization Port: c<br>zation only mode (r | veous  Single In Timed Inutes Iteration Iteration Iterat | configuration required) |           |                      |          | Add<br>Edit<br>Delete<br>Move Up<br>Move Down<br>Test |
| Firewall                                                                                                    |               |                 |                                                                                                    |                                                                                                    |                         |           |                      |          |                                                       |
| Remote Access VPN                                                                                                    |               |                 |                                                                                                    |                                                                                                    |                         |           |                      |          |                                                       |
| Site-to-Site VPN                                                                                                    | Find          |                 |                                                                                                    | Match Case                                                                                                    |                         |           |                      |          |                                                       |
| Device Management                                                                                                    | LDA           | P Attribute Map |                                                                                                    |                                                                                                    |                         |           |                      |          | *                                                     |
| ×                                                                                                    |               |                 |                                                                                                    |                                                                                                    | Apply Re                | eset      |                      |          |                                                       |

## 4. Select the new "GreenRADIUS" AAA Server Group and click the bottom right Add button. This will open the AAA Server window:

| 📧 Cisco ASDM 7.9(1) for ASA - 192.168.48.110           |                  |                      |                   |                                           |                    |           |                      | _        |           |
|--------------------------------------------------------|------------------|----------------------|-------------------|-------------------------------------------|--------------------|-----------|----------------------|----------|-----------|
| File View Tools Wizards Window Help                    |                  |                      |                   |                                           |                    | 1         | Type topic to search | Go       | ahaha     |
| Home Save                                              | Refr             | esh 🔇 Bad            | k 🕐 Forward       | Help                                      |                    |           |                      |          | CISCO     |
| Device List Bookmarks                                  | <u>Configura</u> | ition > Remo         | te Access VPN :   | > AAA/Local Users                         | > AAA Server Group | <u>s</u>  |                      |          |           |
| Device List                                            | AAA Ser          | ver Groups           |                   |                                           |                    |           |                      |          |           |
| 🖶 Add 📋 Delete 🔊 Connect                               | Server           | Group                | Protocol          | Accounting Mode                           | Reactivation Mode  | Dead Time | Max Failed Attempts  | Realm Id | Add       |
| Find: Go                                               | AD_SRV           | _GRP                 | LDAP              |                                           | Depletion          | 10        | 3                    | 101      | Edit      |
| 192.106.46.110                                         | GreenR<br>LOCAL  | 🔤 Add AAA            | Server            |                                           | ×                  | 10        | 3                    | 100      | Delete    |
|                                                        |                  | Server Group         |                   | reenRADIUS                                |                    |           |                      |          |           |
|                                                        |                  | Interface Nar        | _                 | nside v                                   |                    |           |                      |          |           |
|                                                        |                  |                      | or IP Address: 1  |                                           |                    |           |                      |          |           |
|                                                        |                  | Timeout:             |                   | 10 seconds                                |                    |           |                      |          |           |
|                                                        |                  |                      |                   | 10 Seconds                                |                    |           |                      |          |           |
| Remote Access VPN 🗗 🕂                                  |                  | RADIUS Para          |                   |                                           |                    |           |                      |          |           |
| 2 Introduction                                         |                  |                      | nentication Port: |                                           |                    |           |                      |          |           |
| Vetwork (Client) Access      Clientless SSL VPN Access |                  |                      | ounting Port:     | 1812                                      |                    |           |                      |          |           |
| 🚊 🚽 🔓 AAA/Local Users                                  |                  | Retry Inter          |                   | 10 seconds                                | ~                  |           |                      |          |           |
| AAA Server Groups                                      |                  | Server Sec           |                   | •••••                                     |                    |           |                      |          | ]         |
| - A MDM Proxy                                          | Find:            | Common Pa            |                   |                                           |                    | _         |                      |          |           |
|                                                        | Servers          | ACL Netma            | sk Convert:       | Standard                                  | $\sim$             |           |                      |          |           |
| Certificate Management     Language Localization       | Server           | Microsoft C          | HAPv2 Capable:    |                                           |                    |           |                      |          | Add       |
|                                                        | 192.16           | SDI Messages         | ;                 |                                           |                    |           |                      |          | Edit      |
|                                                        |                  | Message              | Table             |                                           | *                  |           |                      |          | Delete    |
| ± Advanced                                             |                  | Message              |                   | Message Text                              |                    |           |                      |          |           |
|                                                        |                  | ready-fo             |                   | ACCEPT A SYSTEM                           |                    |           |                      |          | Move Up   |
|                                                        |                  |                      | de-and-reauth     | new PIN with the ne                       |                    |           |                      |          | Move Down |
|                                                        |                  | new-pin-             |                   | Enter your new Alph                       |                    |           |                      |          | Test      |
|                                                        |                  | new-pin-<br>new-pin- |                   | Please remember yo<br>Reenter PIN:        | our new PIN        |           |                      |          |           |
|                                                        |                  | new-pin-             |                   | New PIN Accepted                          |                    |           |                      |          |           |
|                                                        |                  | new-pin-             |                   | Do you want to ent                        | er your ow 🗡       |           |                      |          |           |
|                                                        |                  | (Double-c            |                   | o make changes.)<br>default message texts |                    |           |                      |          |           |
|                                                        |                  |                      | Restore           | deradit message texts                     |                    |           |                      |          |           |
| 10100                                                  |                  |                      | ОК                | Cancel H                                  | elp                |           |                      |          |           |
| Device Setup                                           |                  |                      |                   |                                           |                    |           |                      |          |           |
| 🗊 Firewall                                             |                  |                      |                   |                                           |                    |           |                      |          |           |
| Remote Access VPN                                      |                  |                      |                   |                                           |                    |           |                      |          |           |
| Site-to-Site VPN                                       | Find:            |                      |                   | Match Case                                |                    |           |                      |          |           |
| Device Management                                      | LDAP A           | ttribute Map         |                   |                                           |                    |           |                      |          | *         |
| >><br>*                                                |                  |                      |                   | [                                         | Apply Re           | eset      |                      |          |           |

Server Name or IP Address: greenradius\_ip\_or\_fqdn

Server Authentication Port: 1812

Server Accounting Port: 1812

Server Secret Key: **Client Secret** provided in the RADIUS Clients tab on the GreenRADIUS web admin interface (from Step 1.2.2 above).

Microsoft CHAPv2 Capable: Unchecked

5. Click OK. Choose "Test" to verify the above configuration:

| erver Name or IP Address | Interface. | Timeout |                                                                                                    | Add        |
|--------------------------|------------|---------|----------------------------------------------------------------------------------------------------|------------|
| 2, 168, 10.81            | anode      | 10      |                                                                                                    | Edit       |
|                          |            | _       |                                                                                                    | Delete     |
|                          |            | 12      | Test AAA Server - 192.168.10.81 ×                                                                               | / Mesie D  |
|                          |            | T       | o test the following AAA server, enter a username and<br>seaword.                                               | Museum Dav |
|                          |            |         | Test                                                                                                    |            |
|                          |            |         | AA Server Group: GreenRADIUS (RADIUS)<br>ost: 192.168.10.81                                                     |            |
|                          |            | 0       | Authorization   Authentication                                                                                  |            |
|                          |            | U       | sername: user 1@demo.lab                                                                                        |            |
|                          |            | P       | Password + OTP                                                                                                  |            |
|                          |            |         | OK Cancel                                                                                                    |            |
|                          |            |         | the second second second second second second second second second second second second second second second se |            |
|                          |            |         |                                                                                                    |            |
|                          |            |         |                                                                                                    |            |

6. Select "Authentication". Enter the test user's username and password and append the token's OTP to the password in the Password field, then press "OK".

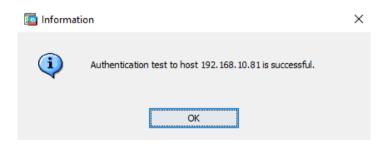

# GreenRADIUS

### **3 Cisco Network Client Access Configuration**

- 1. Locate "Network (Client) Access" on **Remote Access VPN** and select your "Connection Profile".
- 2. Under Authentication, choose **Method: AAA** and **AAA Server Group: GreenRADIUS**, then "OK".

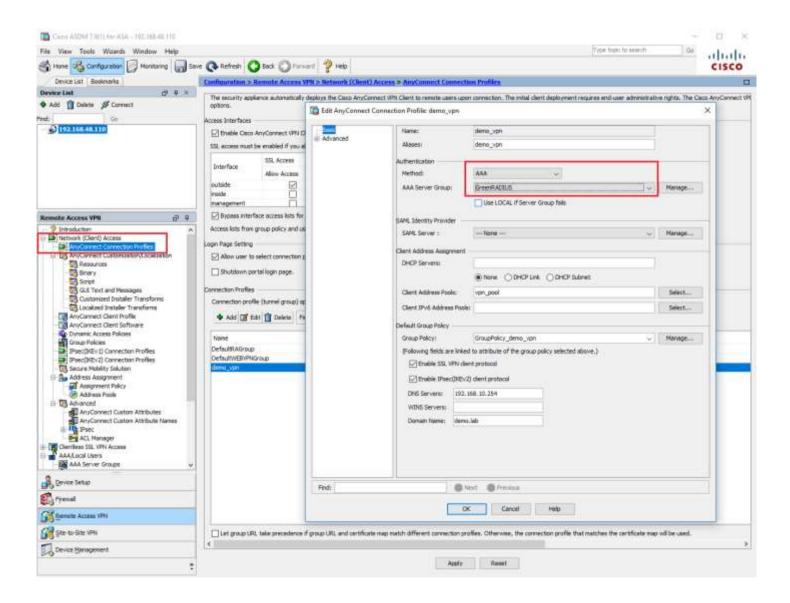

3. We have successfully configured your Cisco ASA Remote Access VPN with GreenRADIUS. Now, just connect from a client machine by appending the token's OTP to the password.

| 🕥 Cisc | o AnyConne   | ct   ciscoasa (IPsec) IPv4 X |
|--------|--------------|------------------------------|
|        | Please enter | your username and password.  |
| _      | Group:       | demo_vpn ~                   |
|        | Username:    | user 1@demo.lab              |
|        | Password:    | *********                    |
|        |              | Password + OTP               |
|        |              | OK Cancel                    |